# 大分銀行 ビジネスダイレクト 外為Webサービス

操作マニュアル

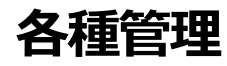

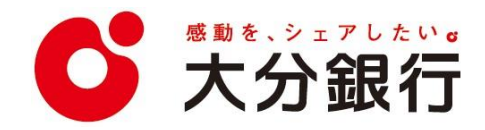

# 14. 各種管理

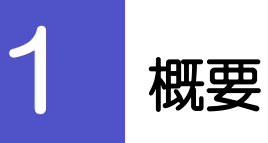

承認パターンの設定やユーザの外為権限の設定などを行うことができます。

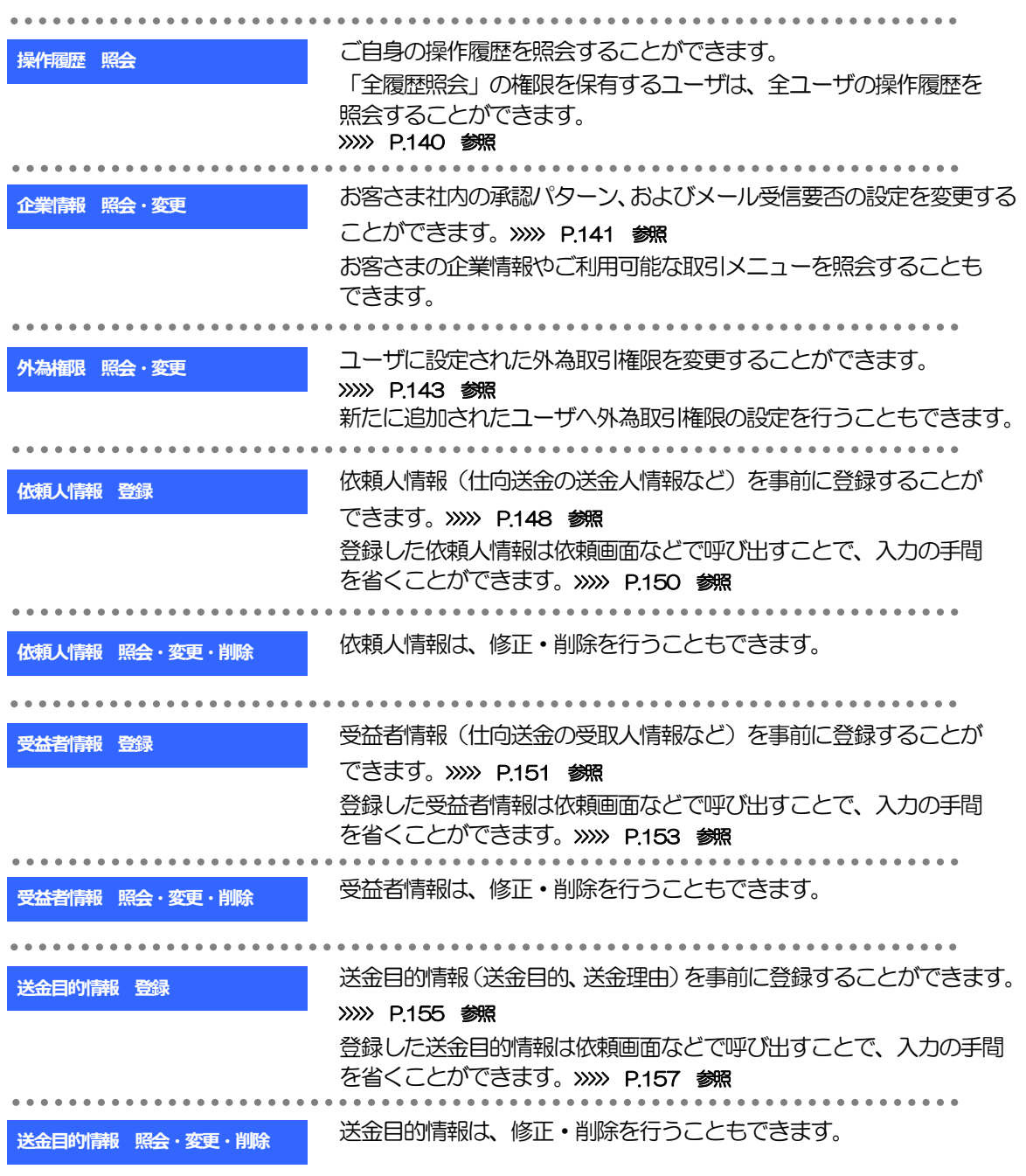

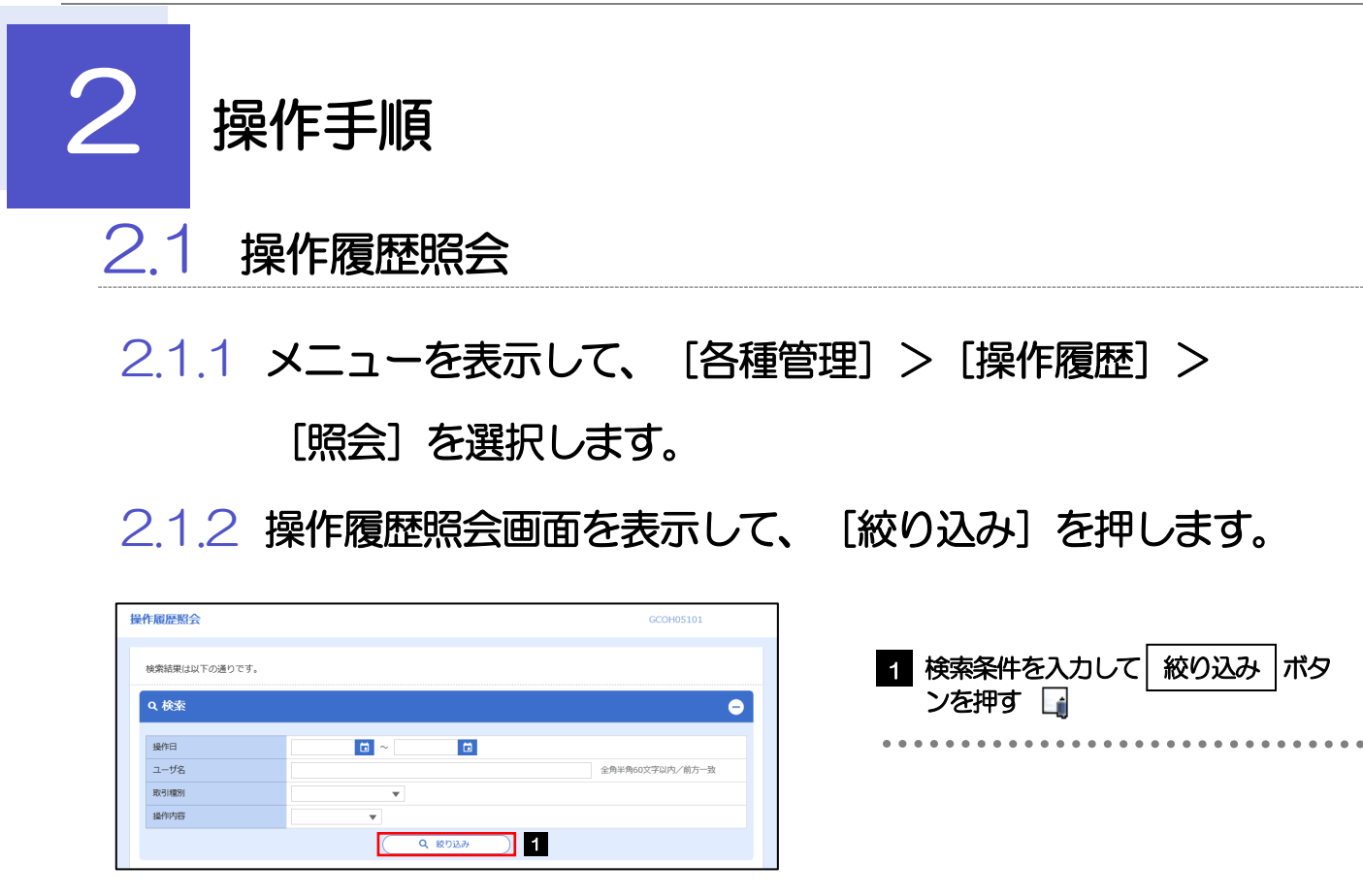

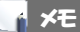

- ▶操作日が1年前までの操作履歴が照会できます。
- 「全履歴照会」の権限を保有するユーザは、全ユーザの操作履歴を照会することができます。
- 操作履歴は、最大3,000 件まで表示されます。

### 2.1.3 検索結果の操作履歴が表示されます。

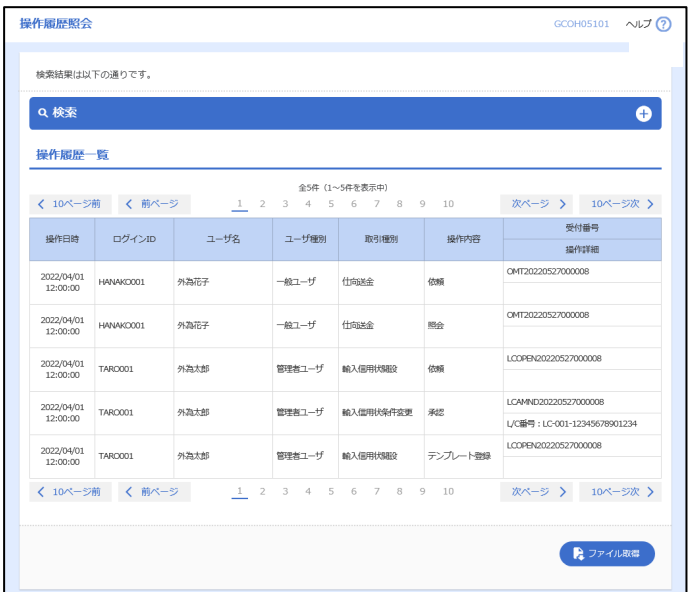

# 2.2 企業情報の照会・変更

### 2.2.1 メニューを表示して、[各種管理] > [企業情報] > [照 会・変更]を選択します。

### 2.2.2 企業情報を変更し、[内容確認]を押します。

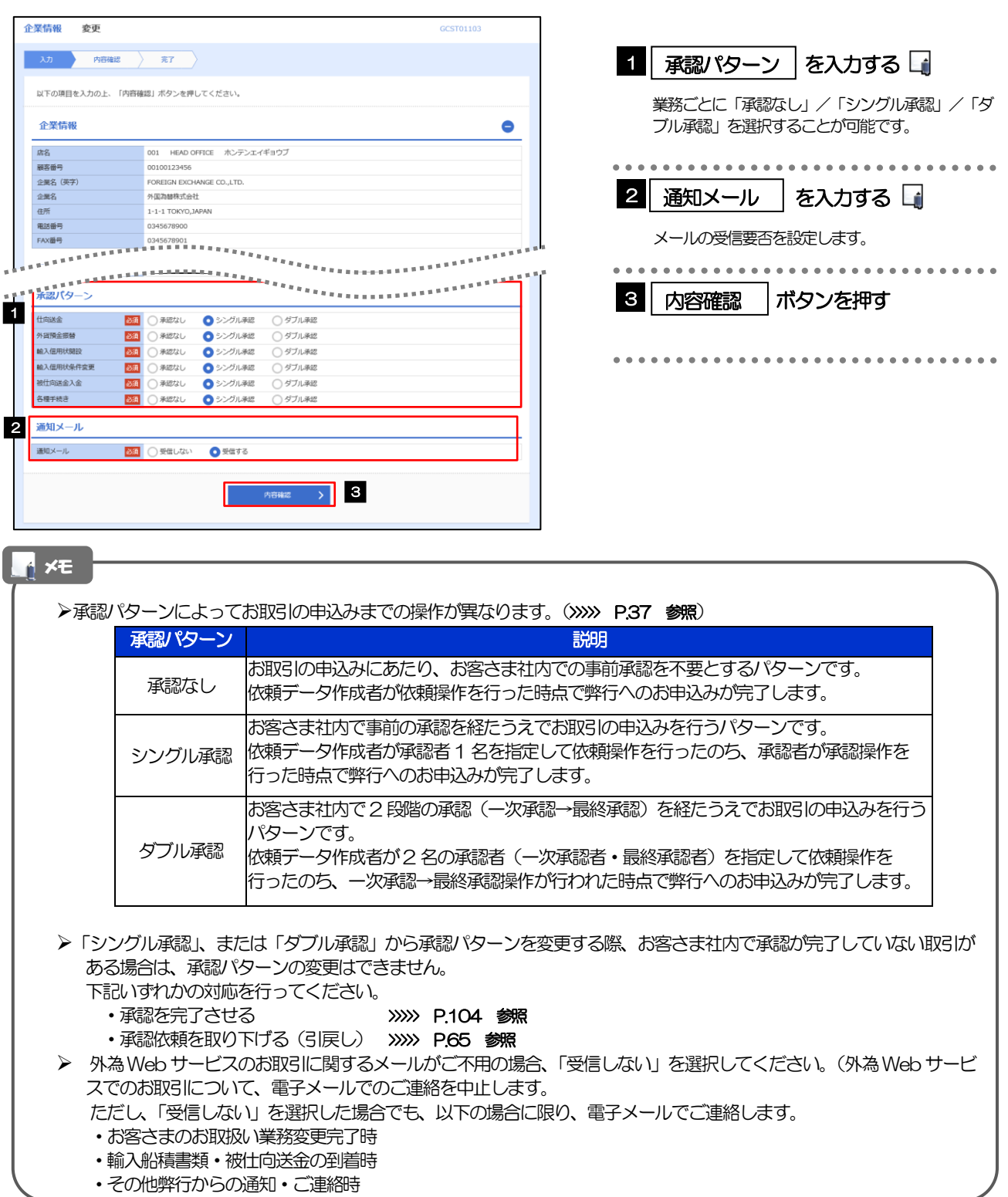

### 2.2.3 変更内容を確認し、[実行]を押します。

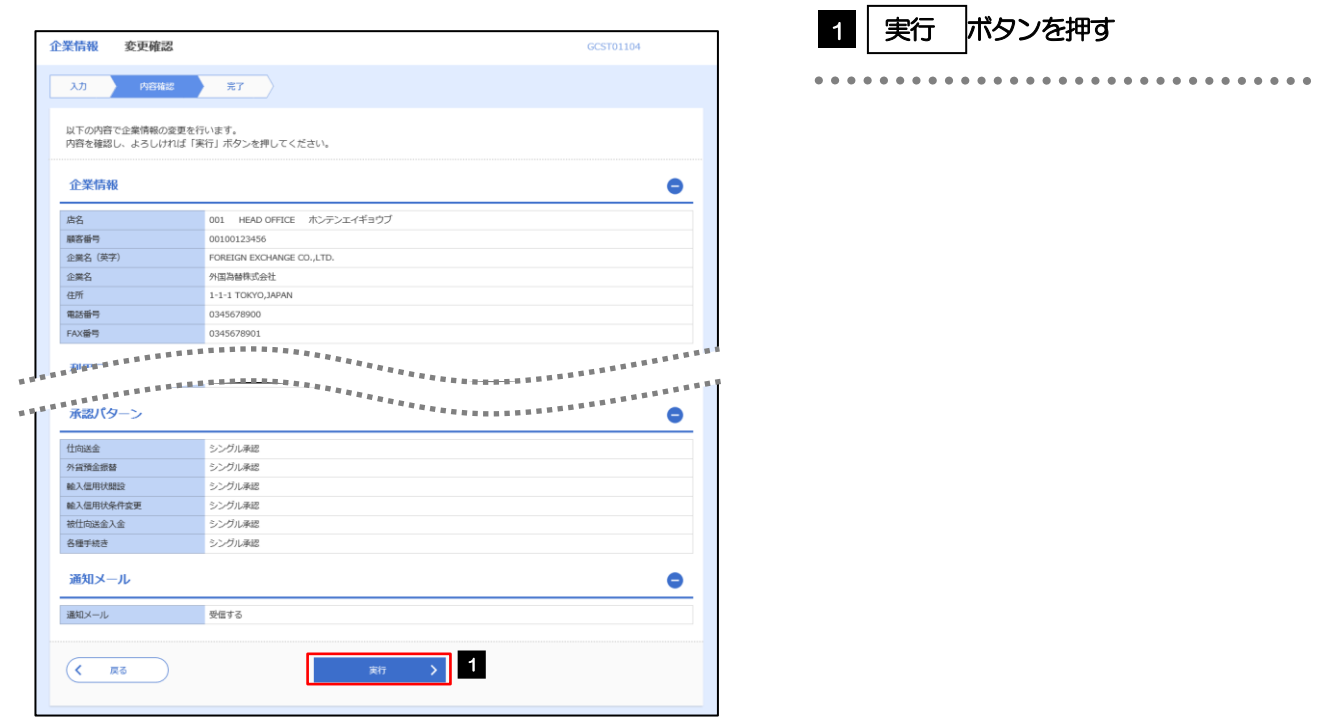

### 2.2.4 企業情報の変更は完了です。

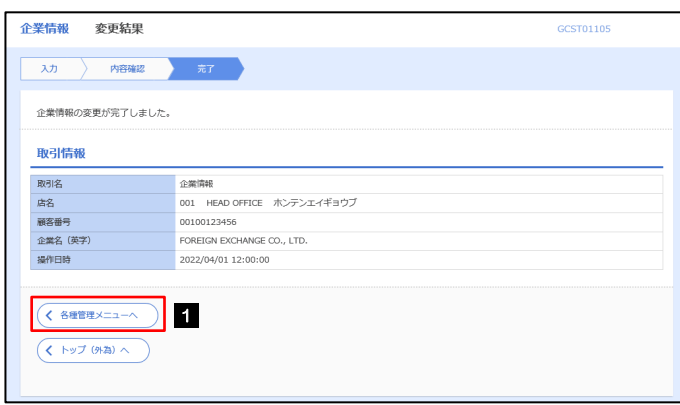

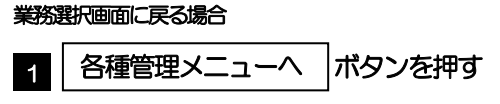

### 2.3 外為権限の照会・変更

### 2.3.1 メニューを表示して、[各種管理] > [外為権限] > [照 会・変更]を選択します。

### 2.3.2 権限を変更するユーザの [ログイン ID] リンクを押しま す。

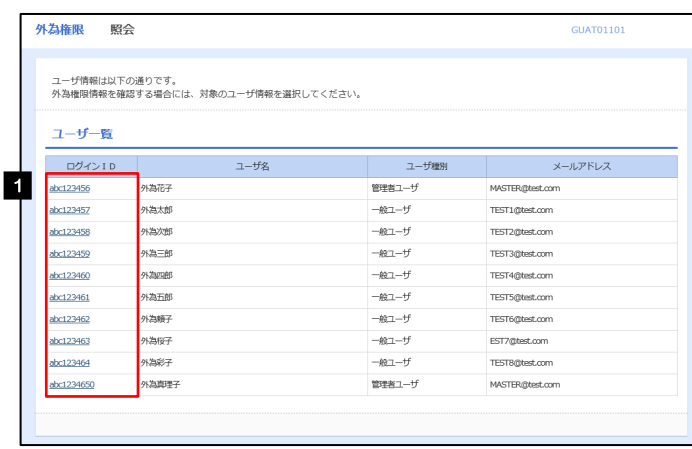

**1 ログインID リンクを押す** 

........................

### 2.3.3 ユーザの情報を確認し、[変更]を押します。

ł.

ı

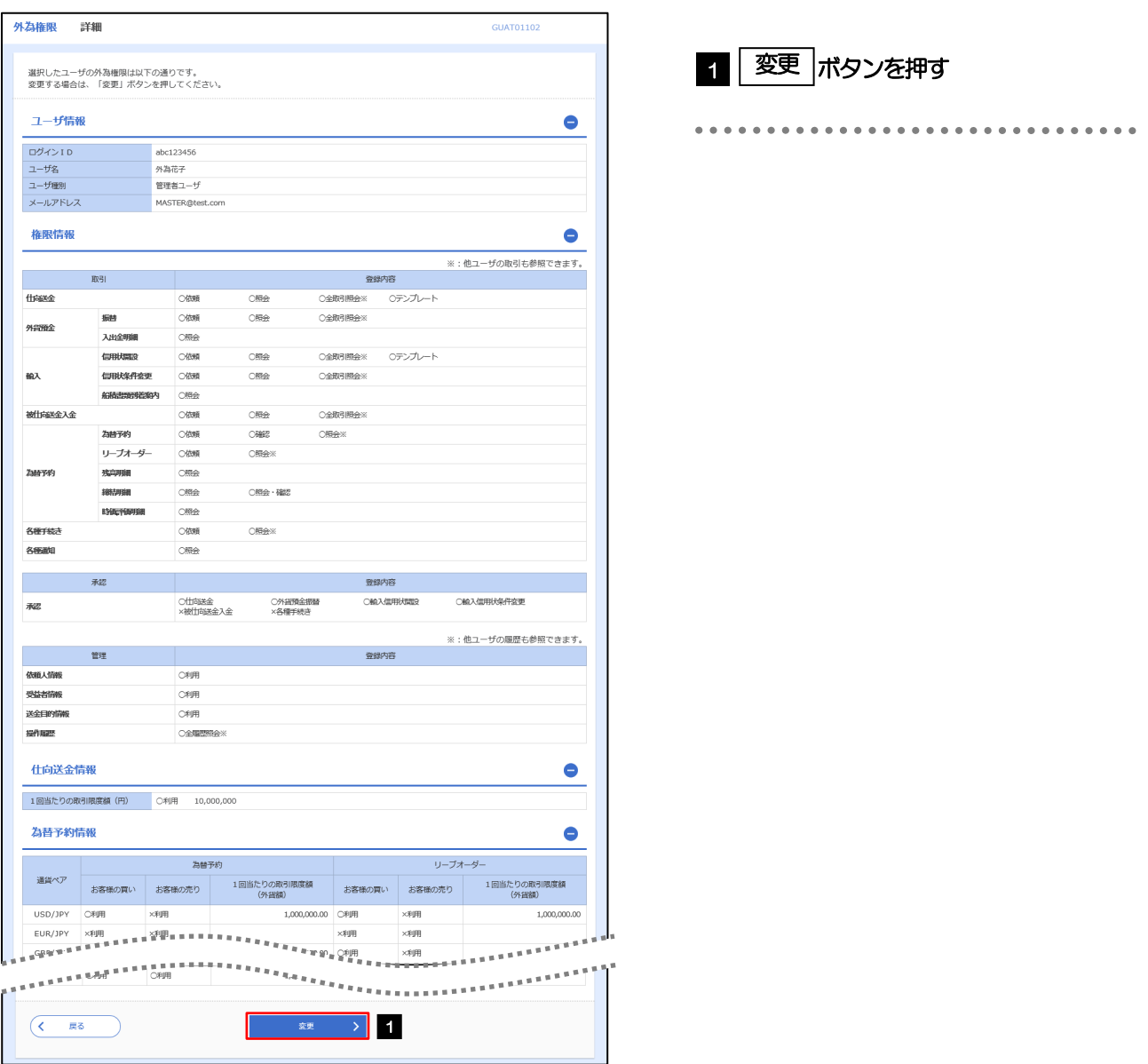

### 2.3.4 権限情報を変更し、[内容確認]を押します。

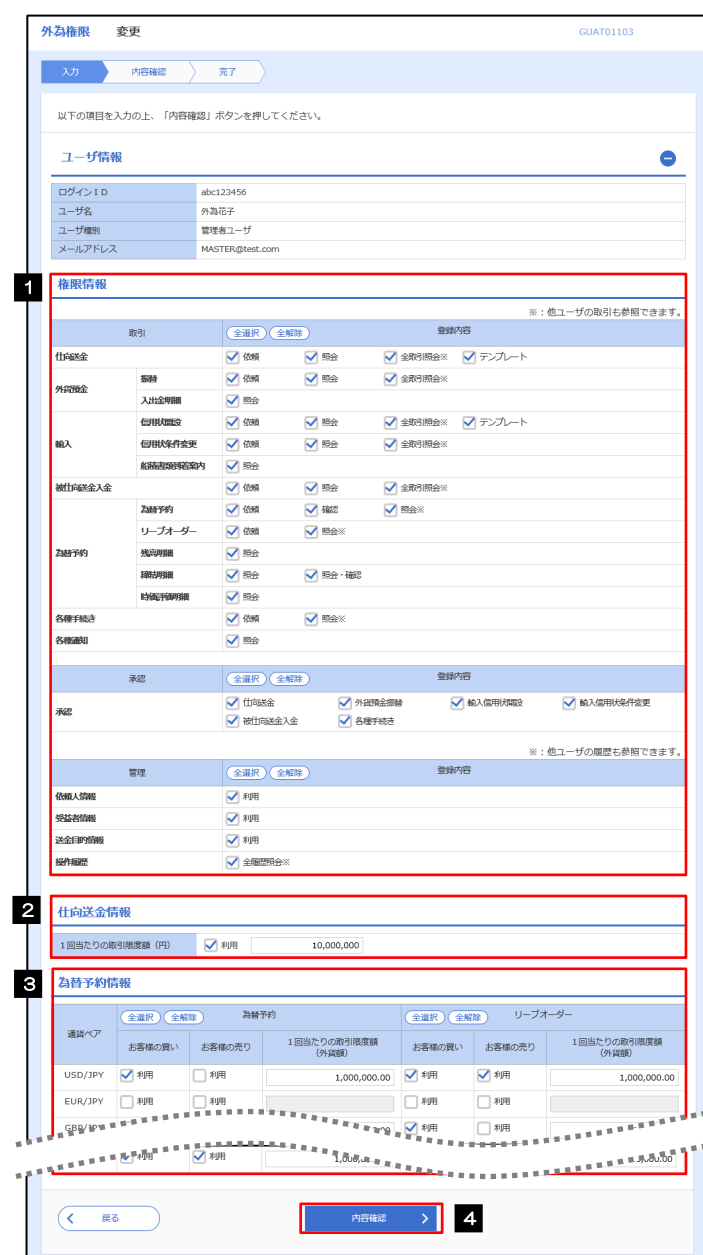

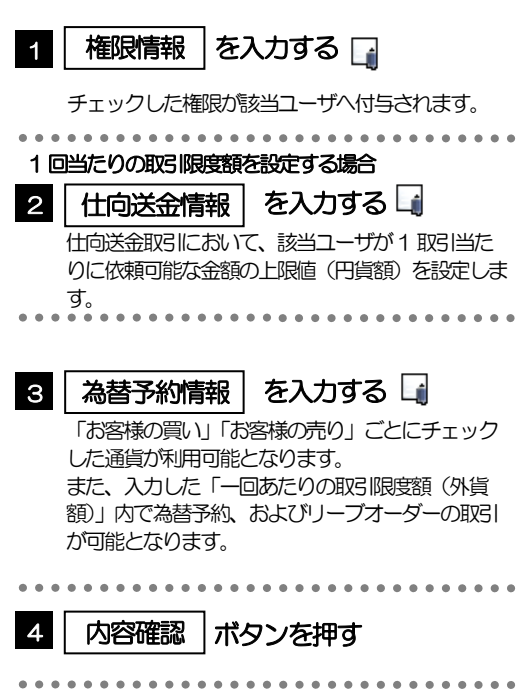

#### メモ

権限情報の登録内容欄をチェックした場合、以下の機能が利用できます。

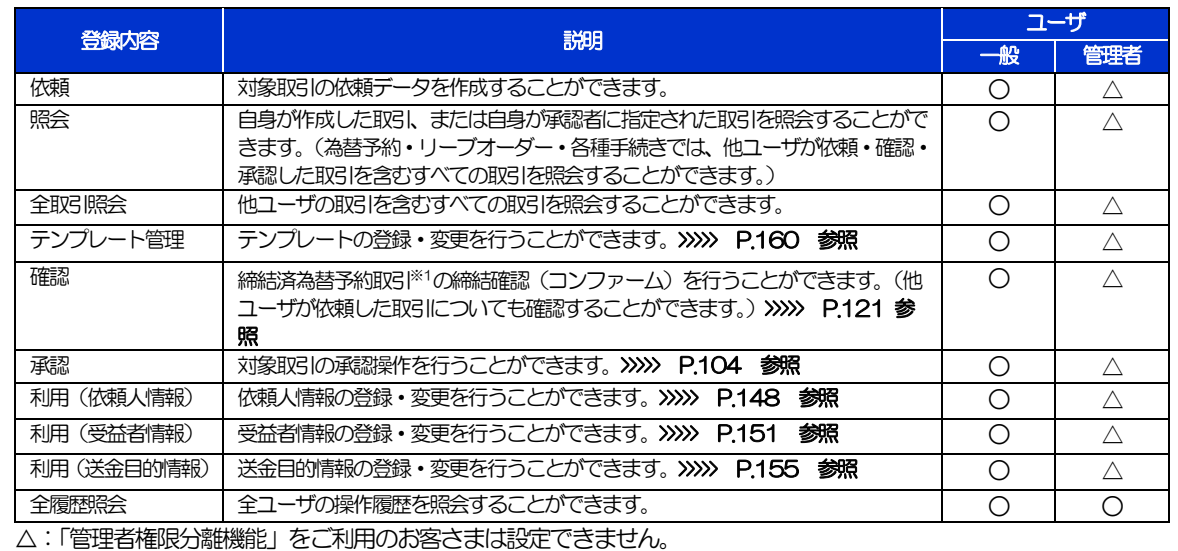

※1:為替予約の取引には、リーブオーダー成立により締結された為替予約取引を含みます。

【リーブオーダーはご利用いただけません】

「管理者権限分離機能」とは、管理者ユーザに設定できる権限を管理系業務の操作に限定し、実際の取引に関わる操作 は一般ユーザのみ利用可能とする機能のことです。

「企業情報の照会・変更」(>>>>> P.141)、および「外為権限の照会・変更」(本操作)は、管理者ユーザのみご利用可 能です。(一般ユーザはご利用になれません。)

### 2.3.5 変更内容を確認し、[実行]を押します。

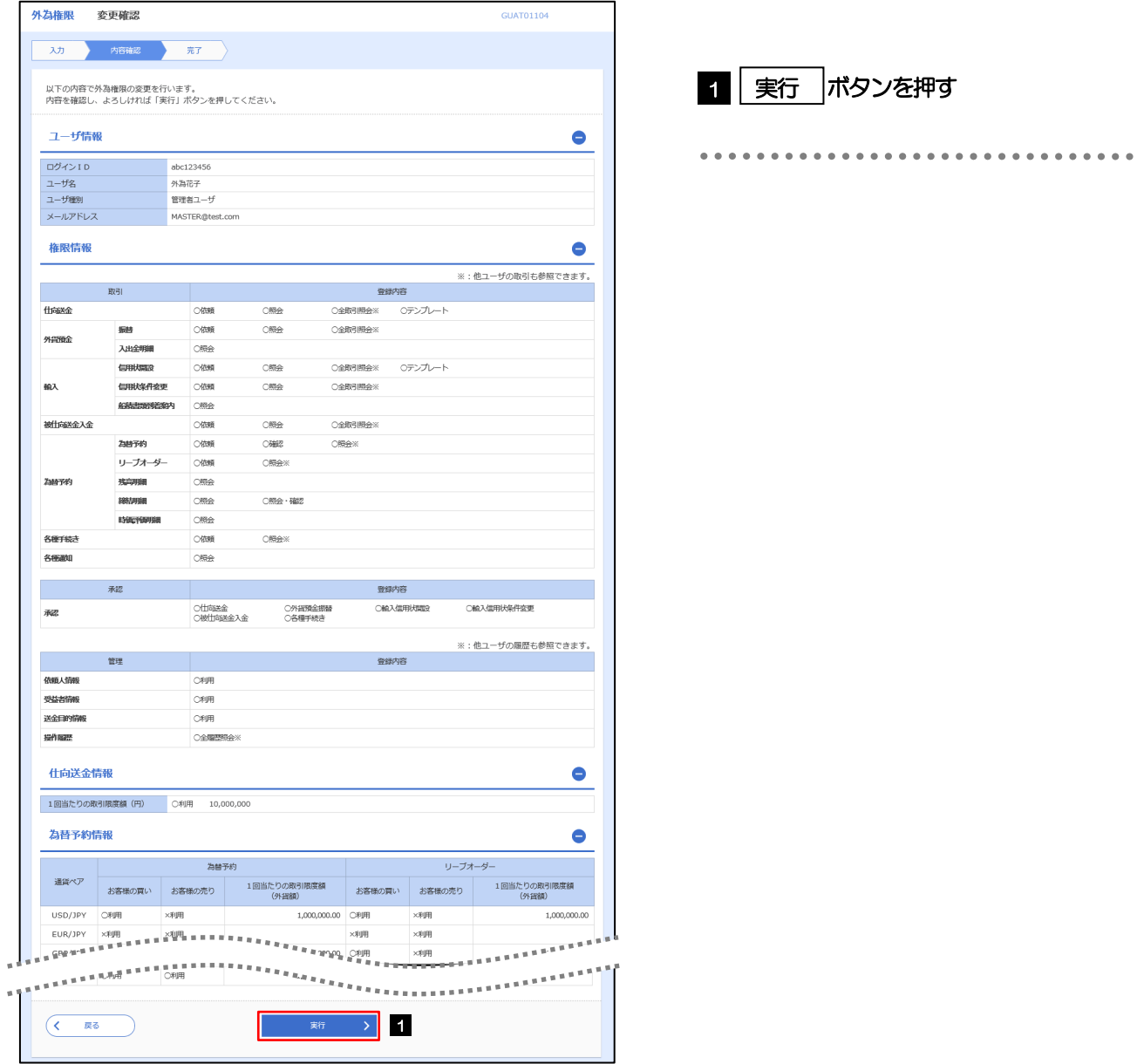

### 2.3.6 外為取引権限の変更は完了です。

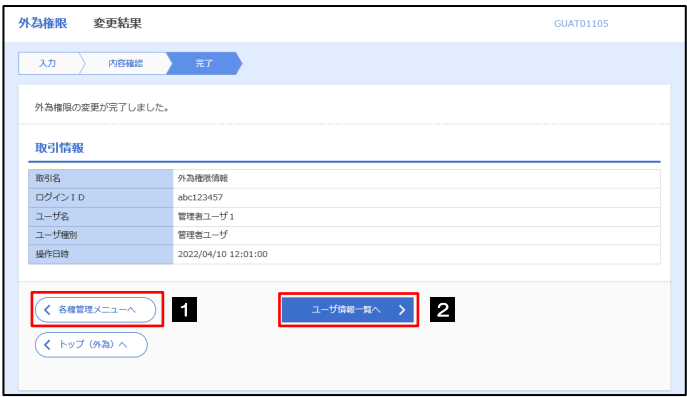

### 業務選択画面に戻る場合 1 │ 各種管理メニューヘ │ ボタンを押す 続けてユーザへの外為取引権限変更を行う場合 ■2 | ユーザ情報一覧へ | ボタンを押す

# 2.4 依頼人情報の登録

### 2.4.1 メニューを表示して、[各種管理] > [依頼人情報] > [登録] を選択します。

### 2.4.2 依頼人情報を入力して、[内容確認]を押します。

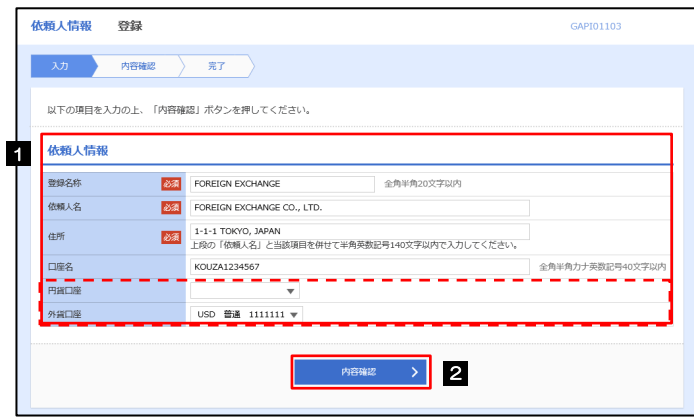

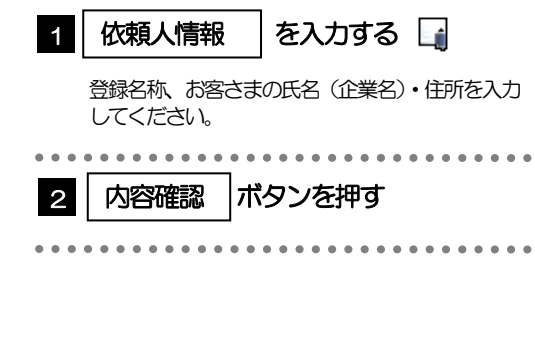

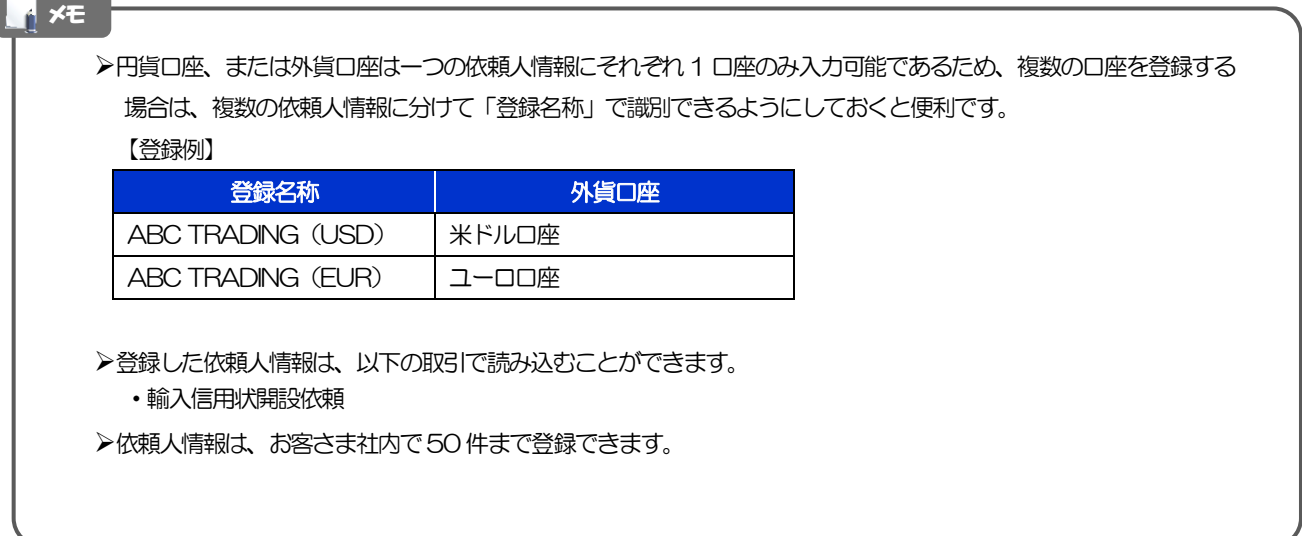

### 2.4.3 登録内容を確認し、[実行]を押します。

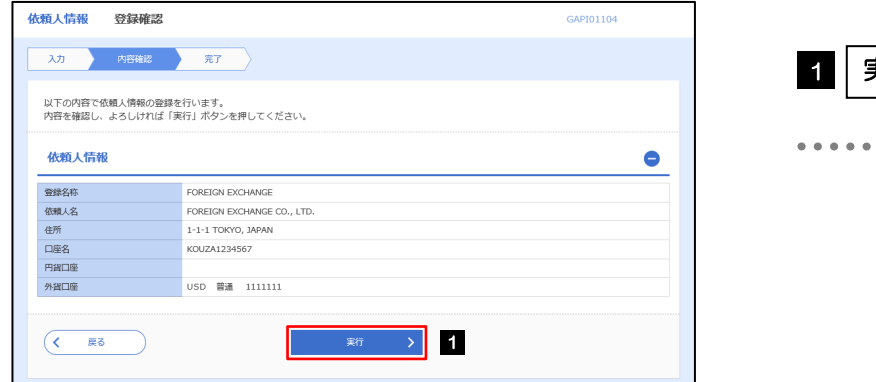

#### ボタンを押す 1 実行

### 2.4.4 依頼人情報が登録されました。

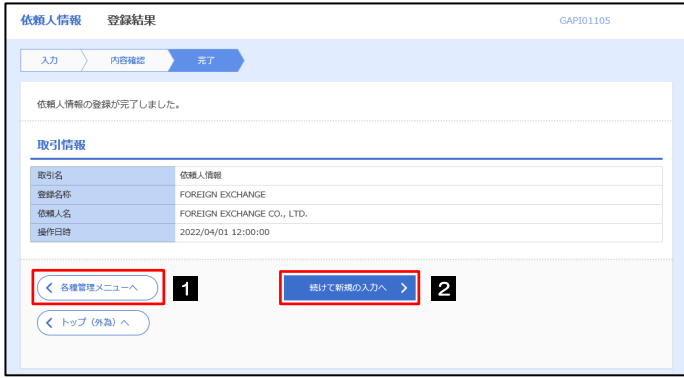

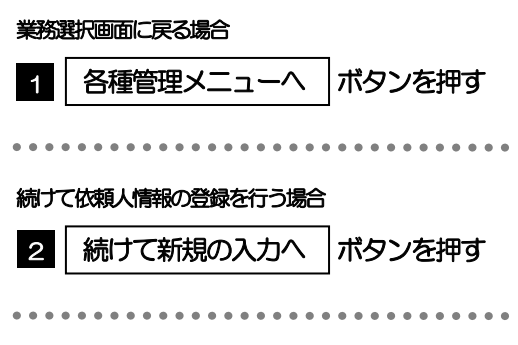

## 2.5 依頼人情報の読込(仕向送金を例とします)

### 2.5.1 依頼画面で [送金人情報] を押します。

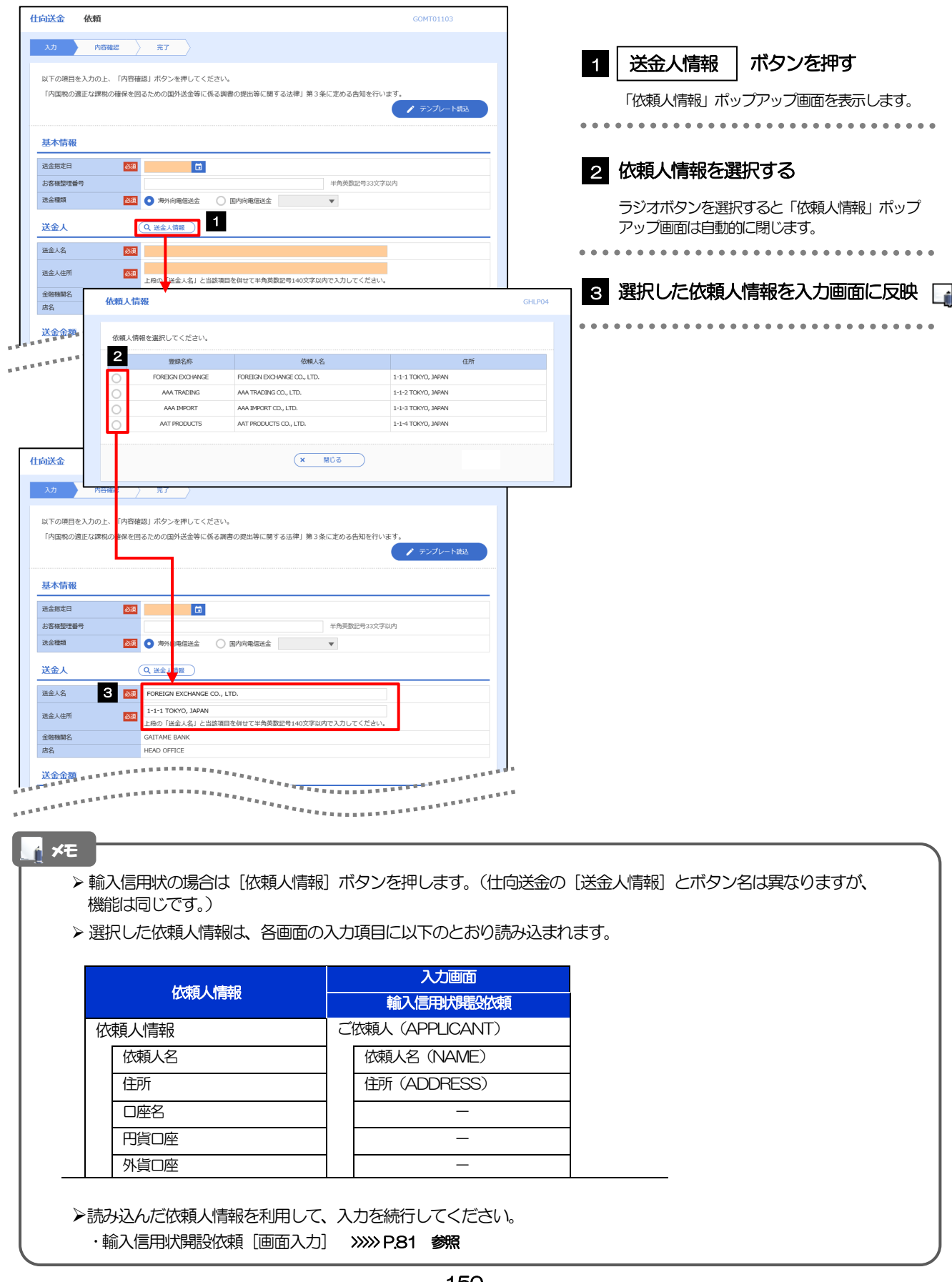

# 2.6 受益者情報の登録

### 2.6.1 メニューを表示して、[各種管理] > [受益者情報] > [登録]を選択します。

### 2.6.2 受益者情報を入力して、[内容確認]を押します。

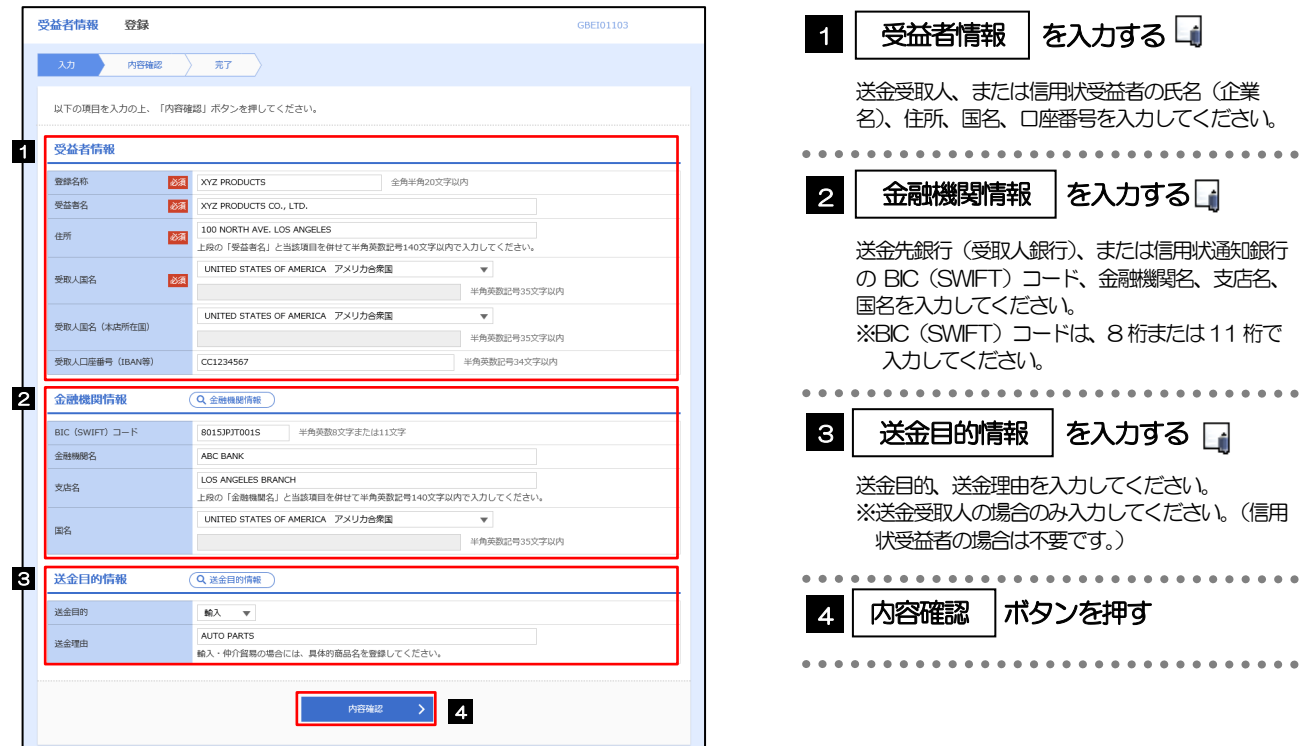

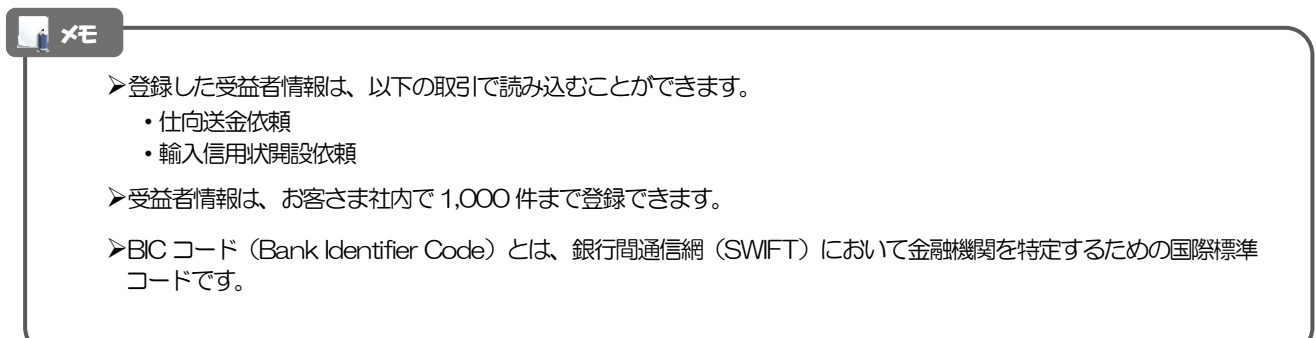

### 2.6.3 登録内容を確認し、[実行]を押します。

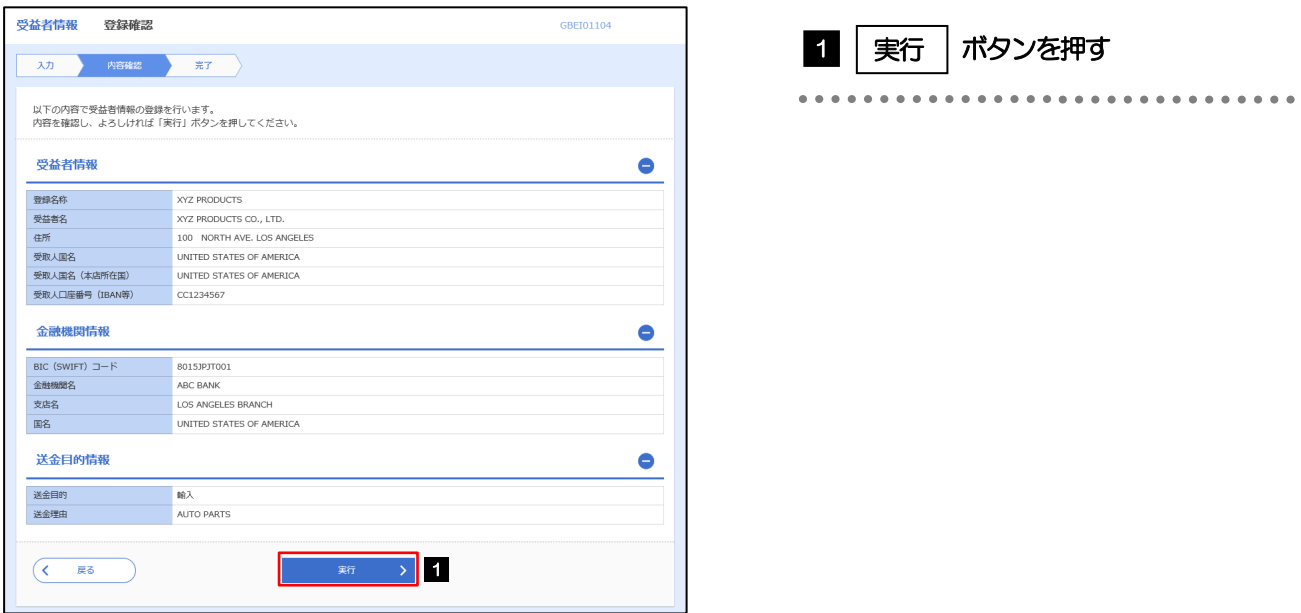

### 2.6.4 受益者情報が登録されました。

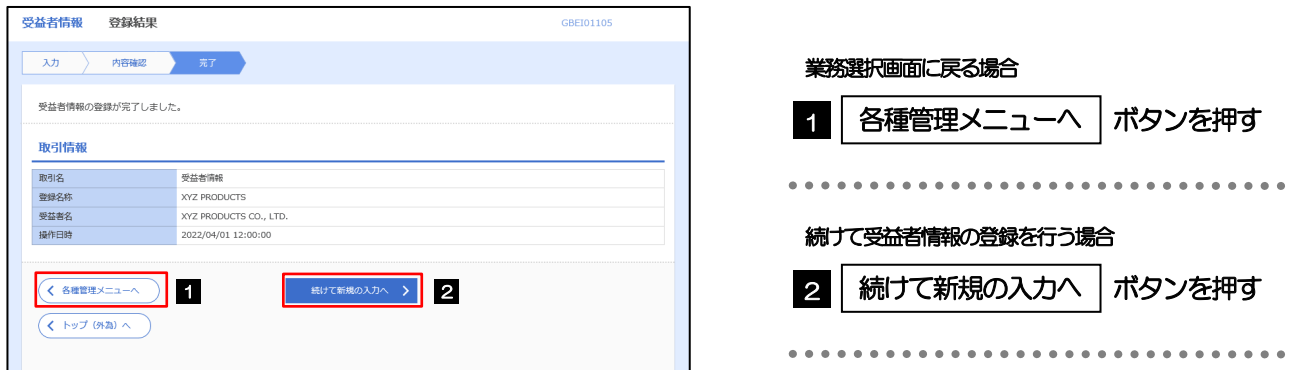

## 2.7 受益者情報の読込(仕向送金を例とします)

### 2.7.1 依頼画面で [受益者情報] を押します。

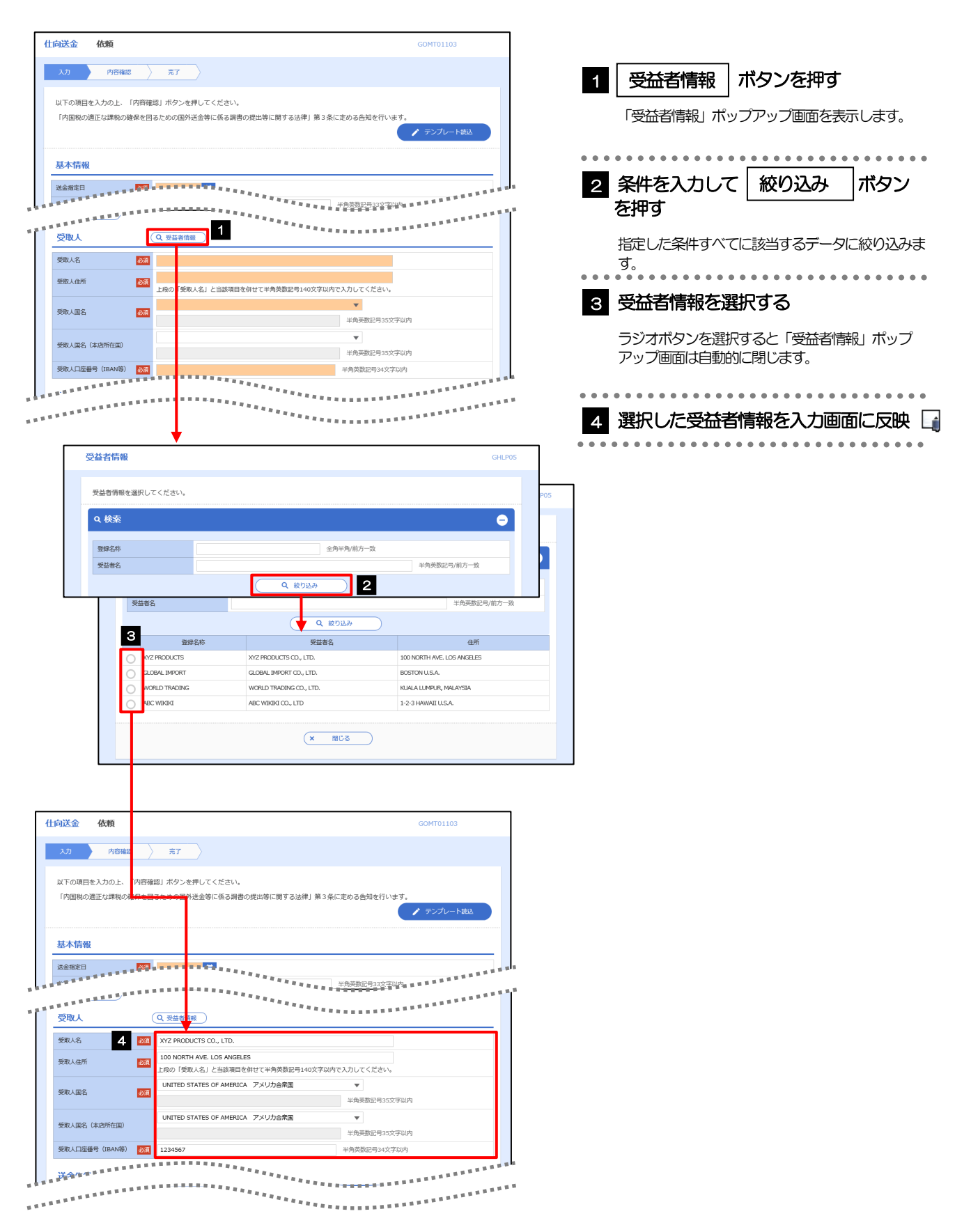

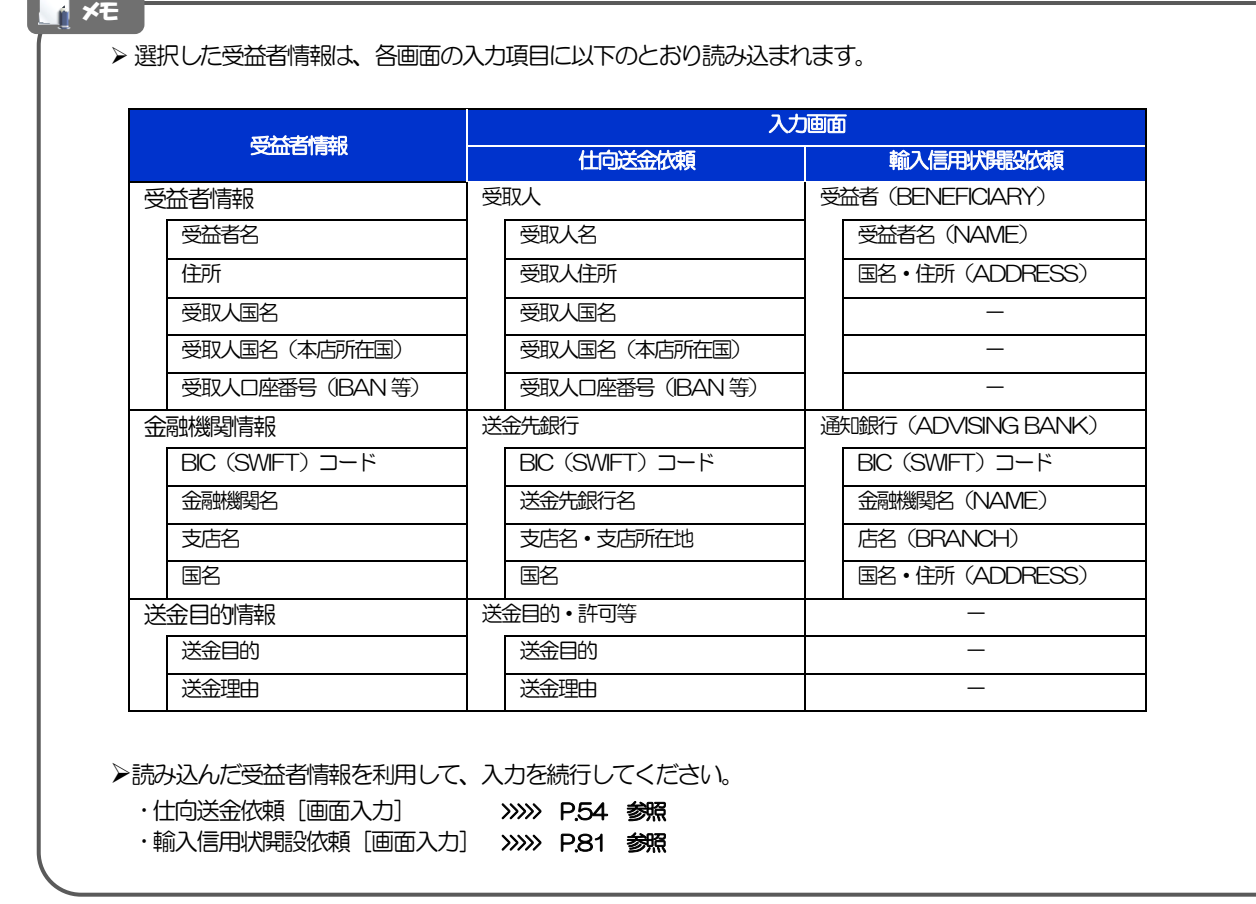

# 2.8 送金目的情報の登録

### 2.8.1 メニューを表示して、[各種管理] > [送金目的情報] > [登録]を選択します。

### 2.8.2 送金目的情報を入力して、[内容確認]を押します。

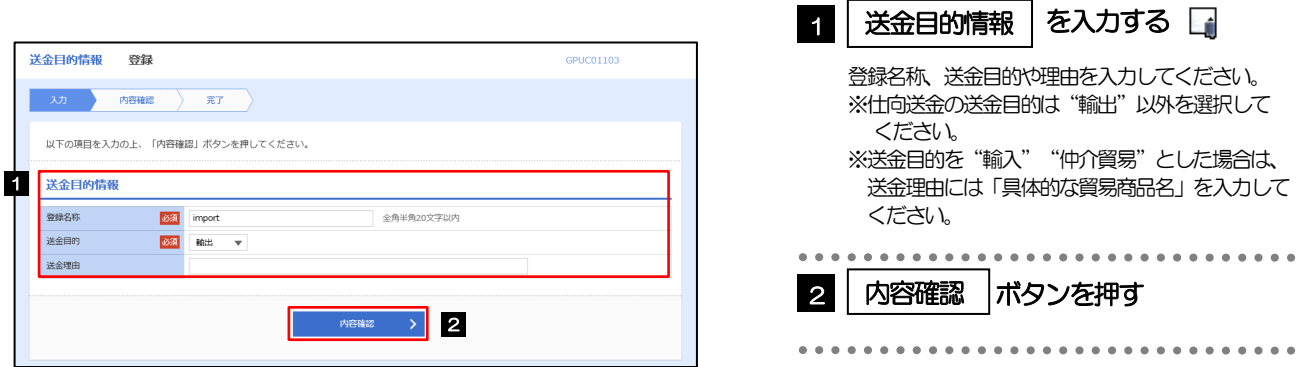

▶登録した送金目的情報は、以下の取引で読み込むことができます。 ・仕向送金依頼 ▶送金目的情報は、お客さま社内で50件まで登録できます。 メモ

### 2.8.3 登録内容を確認し、[実行]を押します。

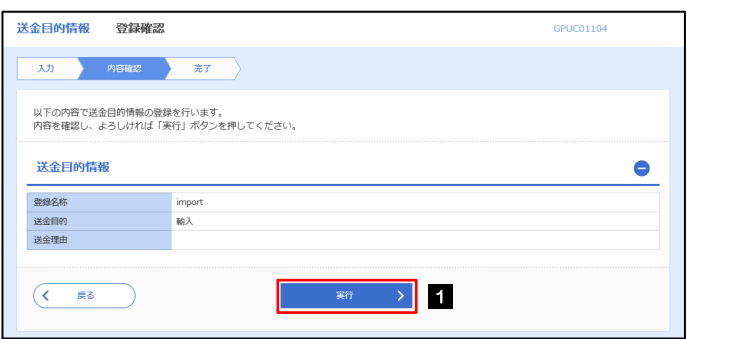

#### 1 実行 ボタンを押す 1 実行

### 2.8.4 送金目的情報が登録されました。

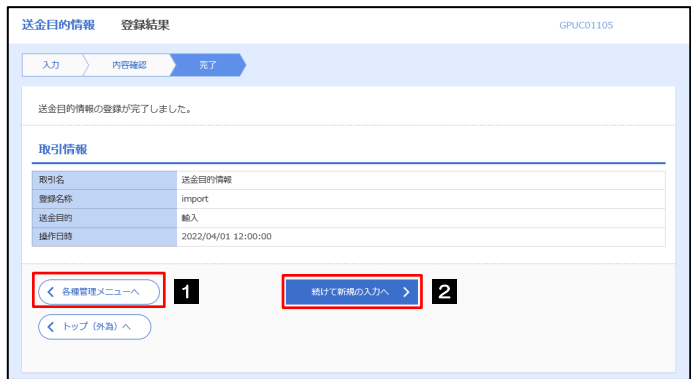

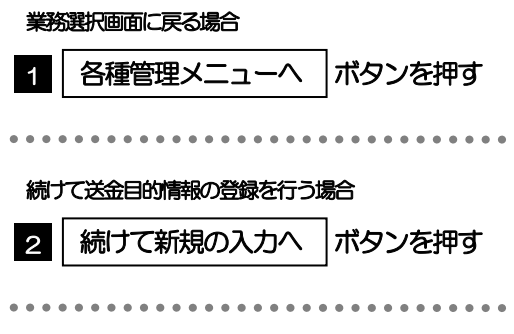

# 2.9 送金目的情報の読込(仕向送金を例とします)

### 2.9.1 依頼画面で [送金目的情報] を押します。

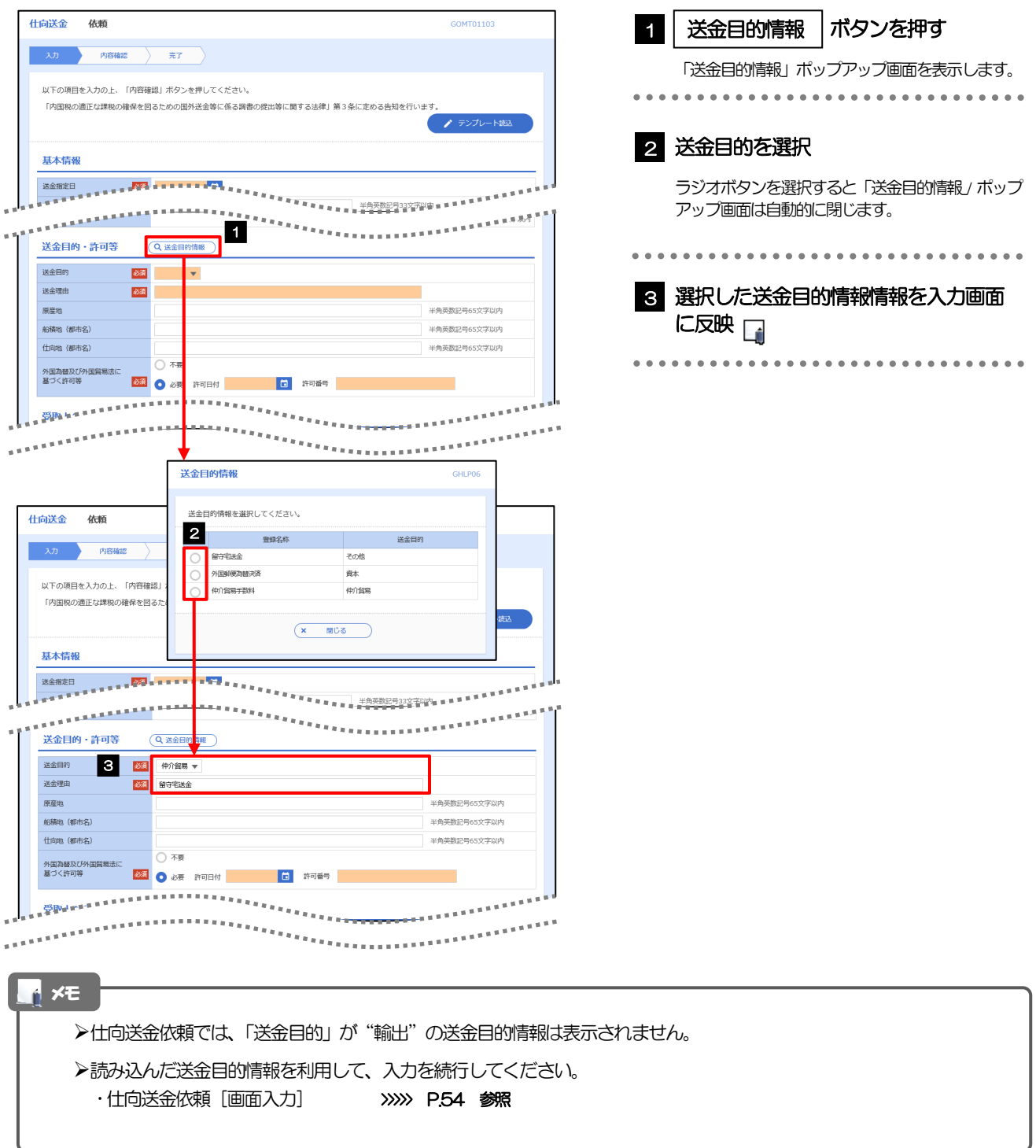

外為WEBサービスの操作・ご利用方法などに関するお問い合わせは

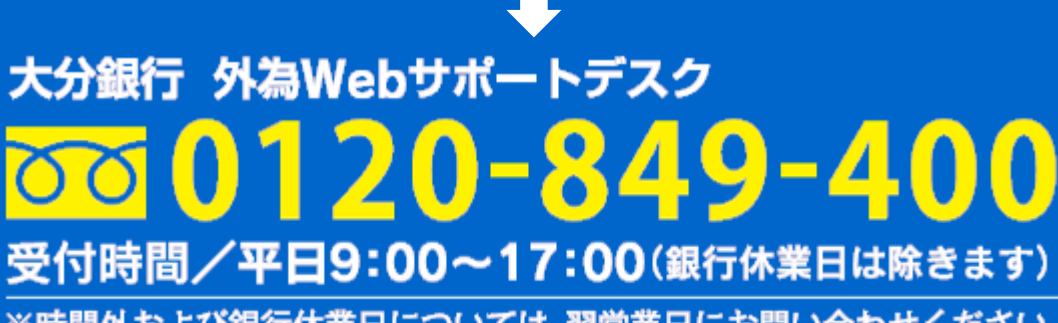

※時間外および銀行休業日については、翌営業日にお問い合わせください。

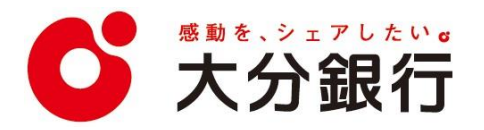

2022 年10 月現在